## **本のように綴じられるレイアウトで印刷する [製本綴じ/週刊誌綴じ]**

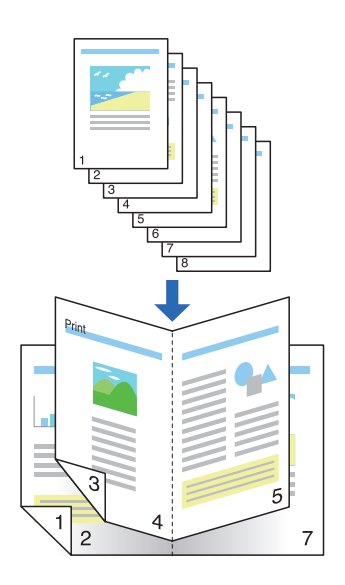

1枚の用紙に複数のページをまとめ、製本できるようにページ を配置して印刷できます。

## 印刷する

プリンターの機種により表示される画面が異なりますが、基本的な操作は同じです。

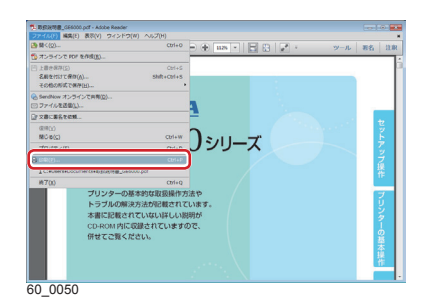

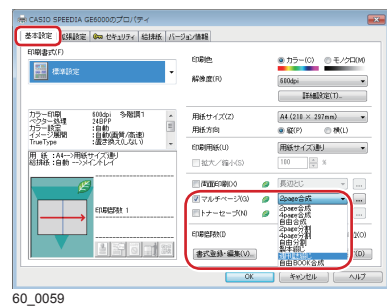

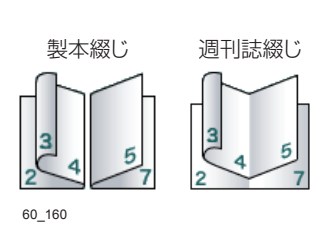

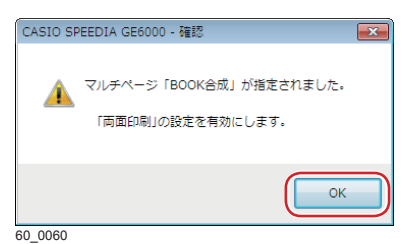

- *1.* 次の手順で、プリンタードライバーのプロパティ画面を表示 します。
	- (**1**)「ファイル」メニューの「印刷」を選択します。
	- (**2**)「プリンター」から印刷する機種名を選択します。
	- (**3**)「プロパティ」ボタンをクリックします。
- *2.*「基本設定」タブ画面で「マルチページ」にチェックマーク を付け「、製本綴じ」「、週刊誌綴じ」、または「自由 BOOK 合成」 を選択します。

確認ダイアログボックスが表示されます。

- *3.*「OK」ボタンをクリックします。
	- 「製本綴じ」、「週刊誌綴じ」、「自由 BOOK 合成」を設定す ると、自動的に両面印刷が設定されます。

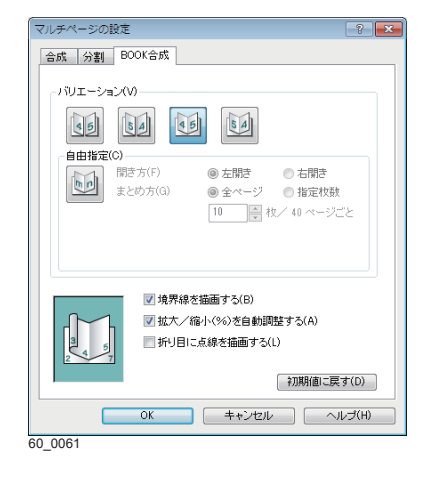

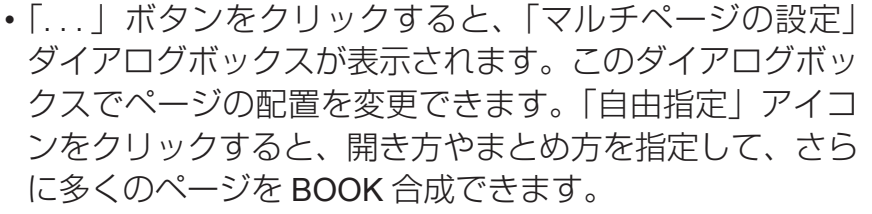

ポイント D

•設定内容については、プリンタードライバーのヘルプを 参照してください。

## *4.* 「OK」ボタンをクリックします。

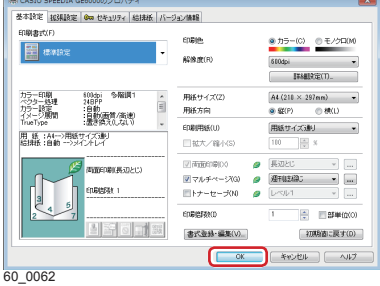

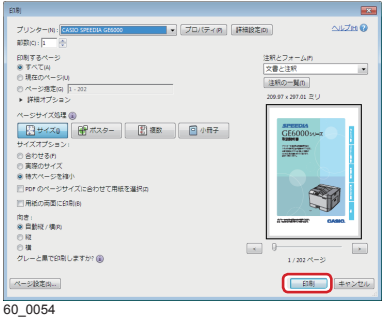

*5.*「印刷」ボタンをクリックします。

印刷が開始されます。

## *6.* 印刷された用紙を製本します。

- 製本綴じのとき:印刷された用紙を 1 枚ずつ折り、ホッ チキスで留めます。
- 週刊誌綴じのとき:印刷された用紙をまとめて折り、ホッ チキスで留めます。
- 週刊誌綴じのとき 、印刷枚数が多いと用紙を折りづらくな ります。このような場合は、手順 3 で「自由指定」ボタ ンをクリックすると1束としてまとめる用紙の枚数を設 定できます。